Microsoft® Hyper-V™ Server 2008 für Dell™ PowerEdge™ Systeme

Installation von Microsoft Hyper-V™ Server 2008 vom Betriebssystem-Medium

## Anmerkungen und Vorsichtshinweise

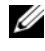

**ZA ANMERKUNG:** Eine ANMERKUNG macht auf wichtige Informationen aufmerksam, mit denen Sie das System besser einsetzen können.

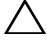

 $\bigwedge$  VORSICHTSHINWEIS: Der Hinweis VORSICHT warnt vor möglichen Beschädigungen der Hardware oder vor Datenverlust und zeigt auf, wie derartige Probleme vermieden werden können.

November 2008 Rev. A00

\_\_\_\_\_\_\_\_\_\_\_\_\_\_\_\_\_\_

Irrtümer und technische Änderungen vorbehalten. © 2008 Dell Inc. Alle Rechte vorbehalten.

Die Reproduktion dieser Materialien in jeglicher Weise ohne vorherige schriftliche Genehmigung von Dell Inc. ist streng untersagt.

Im Text verwendete Marken: Dell, das DELL Logo und PowerEdge sind Marken von Dell Inc.: Hyper-V, Microsoft und Windows sind Marken oder eingetragene Marken der Microsoft Corporation in den USA und/oder anderen Ländern

Alle anderen in dieser Dokumentation genannten Marken und Handelsbezeichnungen sind Eigentum der entsprechenden Hersteller und Firmen. Dell Inc. erhebt keinen Anspruch auf Besitzrechte an Marken und Handelsbezeichnungen mit Ausnahme der eigenen.

Dieses Dokument enthält Anweisungen zur Installation des Betriebssystems Microsoft® Hyper-V™ Server 2008. Folgende Themen werden behandelt:

- • ["Maßnahmen vor der Installation" auf Seite 3](#page-2-0)
- • ["Installation von Microsoft Hyper-V Server 2008 vom Betriebssystem-](#page-5-0)[Medium" auf Seite 6](#page-5-0)

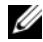

**ZANMERKUNG:** Wenn Sie zur Installation des Betriebssystems die Betriebssystem-Medien verwenden, müssen Sie die aktuellen Gerätetreiber installieren. Diese befinden sich auf dem *Dell Systems Management Tools and Documentation*-Medium oder können von der Dell Support-Website unter support.dell.com/support/downloads heruntergeladen werden.

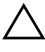

VORSICHTSHINWEIS: Während des Installationsvorgangs werden alle Daten auf der Festplatte gelöscht. Es wird empfohlen, vor Beginn der Installation von allen wichtigen Daten eine Sicherungskopie zu erstellen.

Um festzustellen, welche Geräte im System installiert sind, starten Sie das System vom Dell Systems Management Tools and Documentation-Medium, und wählen Sie im Fenster System Software Manager die Option View Hardware (Hardware anzeigen). Auf dem Bildschirm werden die im System installierten Geräte aufgelistet.

# <span id="page-2-0"></span>Maßnahmen vor der Installation

Bevor Sie das Betriebssystem installieren, führen Sie die folgenden Schritte durch:

- Stellen Sie sicher, dass auf dem System die neuesten BIOS-, Firmware-, und Treiberversionen installiert sind. Falls erforderlich, laden Sie die aktuellen Versionen von BIOS, Firmware und Treiber-Updates von der Dell Support-Website support.dell.com herunter. Sie können dazu auch das Dell Server Update Utility verwenden, das sich auf dem Dell Systems Management Tools and Documentation-Medium befindet.
- Vergewissern Sie sich, dass Ihr System mit einem x64-Prozessor ausgestattet ist, der die hardwaregestützte Virtualisierung unterstützt. Stellen Sie außerdem sicher, dass die Virtualisierung im BIOS aktiviert ist.

• Erstellen Sie das Microsoft Hyper-V Server 2008 Installations-Medium, nachdem Sie die Software von der Microsoft-Website heruntergeladen haben.

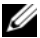

- **ZANMERKUNG:** Das Betriebssystem Microsoft Hyper-V Server 2008 ist ein kostenlos erhältliches Produkt von Microsoft. Informationen zum Download des Hyper-V Server 2008-Betriebssystems finden Sie auf der Microsoft Hyper V Server-Website unter microsoft.com/servers/hyper-v-server/how-to-get.mspx.
- Erstellen Sie ein Gerätetreiber-Medium (Diskette, USB-Laufwerk, CD oder DVD).

## <span id="page-3-1"></span>Erstellen eines Gerätetreiber-Mediums

Um ein Gerätetreiber-Medium zu erstellen, verwenden Sie eines der in den nachstehenden Abschnitten beschriebenen Verfahren.

#### Herunterladen der Treiber vom Dell Systems Management Tools and Documentation-Medium

- **1** Legen Sie das Dell Systems Management Tools and Documentation-Medium in das optische Laufwerk ein.
- 2 Der Bildschirm Welcome to Dell Service and Diagnostic Utilities (Willkommen bei Dell Service and Diagnostic Utilities) wird angezeigt. Wählen Sie das betreffende Servermodell und das Betriebssystem aus (Microsoft Windows Server 2008 x64).
- 3 Klicken Sie auf Continue (Fortsetzen).
- <span id="page-3-0"></span>4 Wählen Sie den benötigten Treiber aus der angezeigten Treiberliste aus. Markieren Sie die selbstentpackende Zip-Datei, und klicken Sie auf Run (Ausführen). Kopieren Sie die Treiber auf ein Diskettenlaufwerk, eine CD, eine DVD oder ein USB-Laufwerk. Wiederholen Sie diesen Schritt für alle benötigten Treiber.

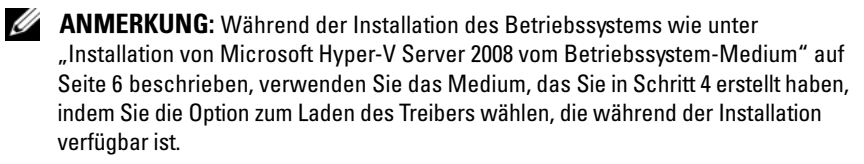

#### Herunterladen der Treiber von der Dell Support-Website

- 1 Rufen Sie die Website support.dell.com auf.
- 2 Klicken Sie auf Drivers and Downloads (Treiber und Downloads).
- 3 Geben Sie die Service-Kennnummer im Feld Choose by Service Tag (Auswahl nach Service-Kennnummer) ein, oder wählen Sie das Modell des Systems aus.
- 4 Wählen Sie über die Dropdown-Liste die zutreffenden Angaben für System Type (Systemtyp), Operating System (Betriebssystem), Driver Language (Treibersprache), Category (Kategorie) und Importance (Wichtigkeit) aus.
- <span id="page-4-0"></span>5 Die für Ihre Auswahl relevanten Treiber werden angezeigt. Laden Sie die erforderlichen Treiber aus der angezeigten Liste herunter.
- **ZANMERKUNG:** Während der Installation des Betriebssystems wie unter "Installation von Microsoft Hyper-V Server 2008 vom Betriebssystem-Medium" auf [Seite 6](#page-5-0) beschrieben, navigieren Sie zu dem Verzeichnis, in das Sie die Treiber in [Schritt 5](#page-4-0) heruntergeladen haben, indem Sie die Option zum Laden des Treibers wählen, die während der Installation verfügbar ist.

### Verwenden des DRAC-Disketten-Images

Installieren Sie die Dell-Treiber für Massenspeicher mit den Disketten-Images für Dell Remote Access Controller (DRAC), die auf der Dell Support-Website unter support.dell.com bereitgestellt sind. Wie die virtuellen Diskettenmedien eingerichtet werden, entnehmen Sie der mit dem System gelieferten DRAC-Dokumentation.

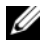

**ZANMERKUNG:** Die Installation von Treibern mithilfe des DRAC-Disketten-Images ist nur möglich, wenn DRAC auf Ihrem System installiert und konfiguriert ist.

## <span id="page-5-0"></span>Installation von Microsoft Hyper-V Server 2008 vom Betriebssystem-Medium

- 1 Schließen Sie Tastatur, Bildschirm, Maus und alle sonstigen Peripheriegeräte am System an.
- 2 Schalten Sie das System und alle angeschlossenen Geräte ein.
- 3 Legen Sie das Microsoft Hyper-V Server 2008-Medium in das optische Laufwerk ein.

Es wird die folgende Meldung angezeigt: Windows is Loading Files (Windows lädt Dateien)

- $\mathbb Z$  **ANMERKUNG:** Wenn auf Ihrem System ein Windows-Betriebssystem installiert ist, navigieren Sie zum Laufwerkbuchstaben des CD/DVD-Laufwerks, und doppelklicken Sie auf das Mediensymbol, um mit der Installation zu beginnen. Wenn auf dem System kein Windows-Betriebssystem installiert ist, wird die folgende Meldung angezeigt: Press any key to boot from the CD/DVD (Drücken Sie eine beliebige Taste, um von der CD/DVD zu starten). Drücken Sie eine beliebige Taste, um mit der Installation zu beginnen.
- 4 Es wird ein Bildschirm angezeigt, in dem Sie zur Auswahl des Sprachenpakets aufgefordert werden. Wählen Sie das gewünschte Sprachenpaket aus der Dropdownliste aus.

Der Assistent Install Windows (Installieren von Windows) wird angezeigt.

5 Nehmen Sie im Fenster Install Windows (Windows installieren) die gewünschten Einstellungen für Sprache, Uhrzeit und Währung und Tastatur vor. Klicken Sie auf Next (Weiter).

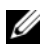

ANMERKUNG: Dell unterstützt nicht die brasilianischen, russischen und italienischen Sprachenpakete.

6 Klicken Sie im Fenster Hyper-V Server 2008 auf Install Now (Jetzt installieren).

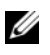

ANMERKUNG: Die Produktidentifikation (PID) ist nicht erforderlich, da Hyper-V Server 2008 ein kostenloses Paket von Microsoft ist.

7 Der Bildschirm Please read the license terms (Lesen Sie die Lizenzbedingungen) wird angezeigt. Lesen Sie die Lizenzbedingungen, wählen Sie die Option I accept the license terms (Lizenzbedingungen akzeptieren), und klicken Sie auf Next (Weiter), um mit der Installation fortzufahren.

- 8 Wenn Sie ein neues Betriebssystem installieren, wählen Sie im Bildschirm Which type of installation do you want (Welche Installationsart soll durchgeführt werden?) die Option Custom (advanced) (Benutzerdefiniert).
- 9 Geben Sie im Fenster Where do you want to install Windows (Wo soll Windows installiert werden) die Partition an, auf der das Betriebssystem installiert werden soll.
	- **ZANMERKUNG:** Wenn der Speicher-Controllertreiber nicht auf dem System installiert ist, können Sie die Festplattenpartitionen nicht erstellen. Unter Umständen müssen Sie während der Installation Treiber für Massenspeichergeräte bereitstellen. Laden Sie die erforderliche Treiberdatei auf eine Diskette, eine CD, eine DVD oder auf ein USB-Laufwerk. Weitere Informationen finden Sie unter ["Erstellen eines Gerätetreiber-Mediums" auf Seite 4.](#page-3-1) Um den Treiber während der Einrichtung bereitzustellen, klicken Sie auf Load Driver (Treiber laden). Sie können entweder zum Speicherort des Treibers navigieren oder das Medium mithilfe des Setup-Programms durchsuchen .

Gehen Sie wie folgt vor, um eine Partition zu erstellen und mit der Installation zu beginnen:

- a Klicken Sie auf New (Neu).
- b Legen Sie die Größe der Partition in MB fest, und klicken Sie auf Apply (Übernehmen).
- **ANMERKUNG:** Für die primäre Partition wird eine Größe von 40 GB empfohlen. Wenn Sie Ihr System um zusätzlichen Arbeitsspeicher erweitern, benötigen Sie unter Umständen mehr Platz auf der primären Partition, um die Auslagerungsdatei und die Schlafmodus-Daten speichern zu können. Bestimmen Sie die Partitionsgröße abhängig von der Anzahl und des Typs der virtuellen Rechner, die Sie bereitstellen möchten.
- c Wählen Sie die neu erstellte Partition aus, und klicken Sie auf Next (Weiter).

Der Bildschirm Installing Windows (Windows wird installiert) wird angezeigt und beschreibt den Fortschritt der Installation.

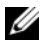

**ANMERKUNG:** Der Installationsvorgang kann mehrere Minuten dauern.

10 Nach der Installation des Betriebssystems wird das System neu gestartet. Es wird ein Bildschirm angezeigt, in dem Sie zur Eingabe des Benutzernamens aufgefordert werden.

 $\mathbb Z$  **ANMERKUNG:** Standardmäßig ist der Benutzername "Administrator". Es wird der Bildschirm The user's password must be set before you login for the first time (Vor der Erstanmeldung muss ein Benutzerkennwort eingerichtet werden) angezeigt. Klicken Sie auf OK.

11 Geben Sie im Bildschirm Administrator das Kennwort ein, bestätigen Sie das Kennwort, und klicken Sie auf  $\rightarrow$  (Pfeil nach rechts).

Die folgende Meldung wird angezeigt:

Your password has been changed. Klicken Sie auf OK.

12 Wenn Sie sich zum ersten Mal anmelden, wird das Fenster Preparing Your Desktop (Desktop wird vorbereitet) angezeigt. Die Installation des Betriebssystems ist damit abgeschlossen.

Weitere Informationen zur Installation und Konfiguration von Hyper-V Server 2008 finden Sie unter Microsoft Hyper-V for Dell PowerEdge Systems Running Microsoft Windows Server 2008 auf der Dell Support-Website unter support.dell.com

--**11**900 - Album Sunnen.<br>Nachdem Sie sich angemeldet haben, wird der Bildschirm **Hyper-V** Configuration Menu (Hyper-V-Konfigurationsmenü) angezeigt. Im Hyper-V-Konfigurationsmenü können Sie unter anderem die folgenden Aufgaben ausführen:

- Netzwerkeinstellungen
- Windows-Updates
- Regionale Einstellungen
- Steuerungen für das Herunterfahren, Abmelden und Neustarten

Über die Befehlszeilenschnittstelle können Sie weitere Systemfunktionen anpassen und ausführen.

Weitere Informationen zur Hyper-V-Konfiguration finden Sie auf der Support-Website von Microsoft unter support.microsoft.com.

**ANMERKUNG:** Das Hyper-V Configuration Menu (Konfigurationsmenü) und die Befehlszeilenschnittstelle werden jedes Mal angezeigt, wenn Sie sich beim System anmelden.